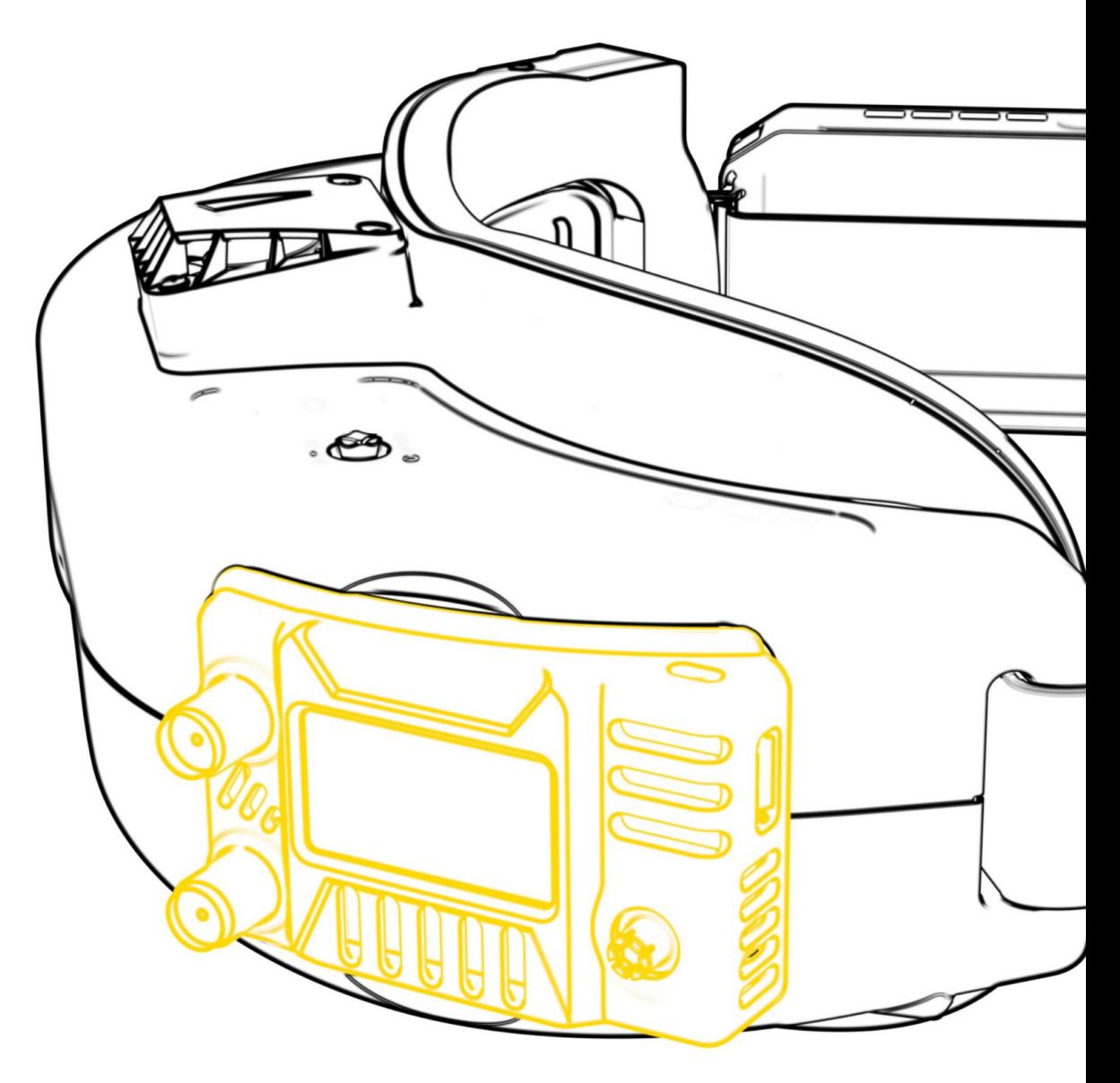

# Uživatelský manuál Přijímač brýlí SpeedyBee 5,8 GHz

# Obsah

## 1.Specifikace

## 2.Interaktivní komponenty

# 3. Stručná příručka

- 3.1 Montáž přijímače
- 3.2 Instalace antény přijímače
- 3.3 Zapnutí
- 3.4 Rychlé přepínání frekvence

4.Nastavení

# 5.Balík

6. Kontaktujte nás

# 1. Specifikace

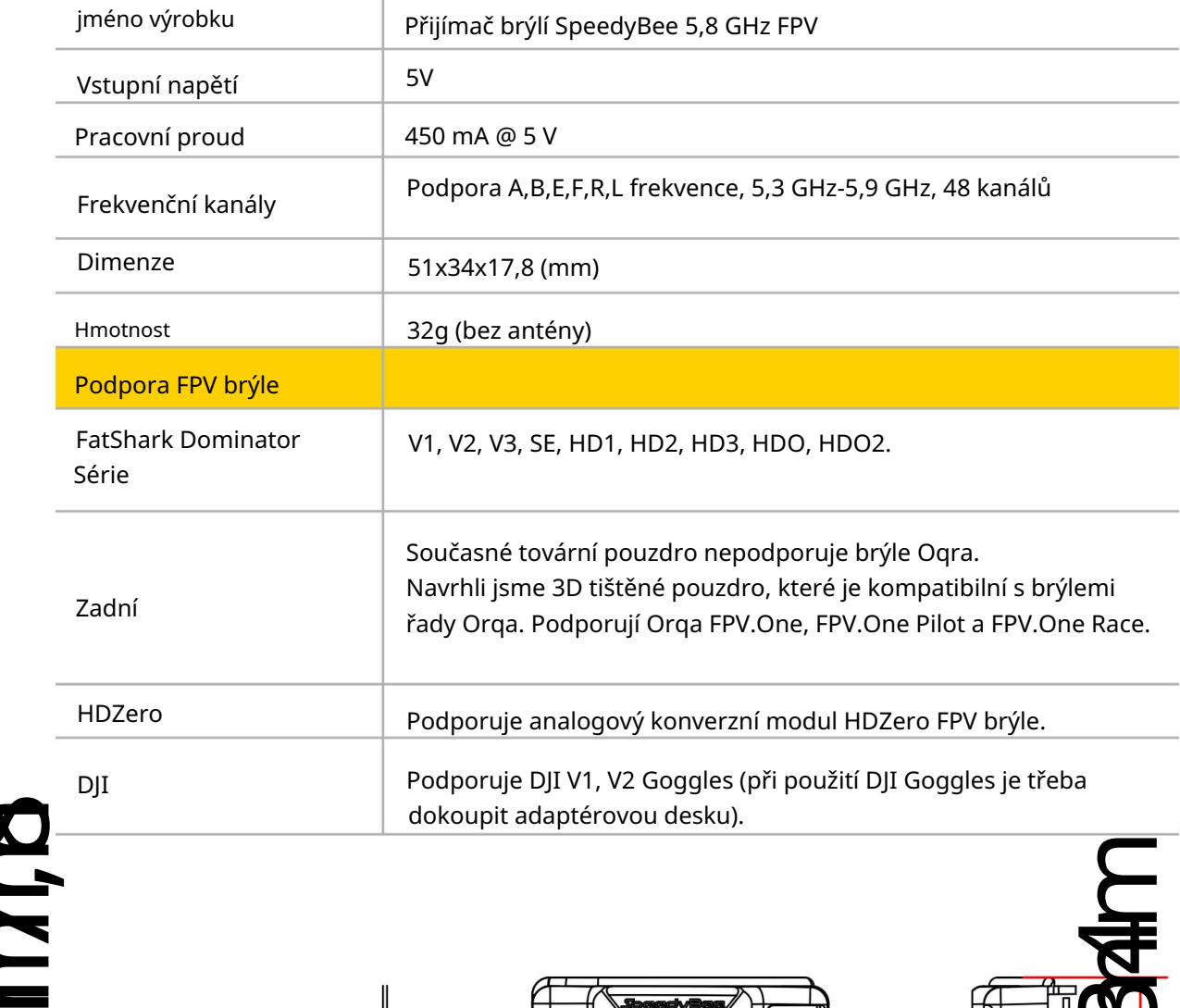

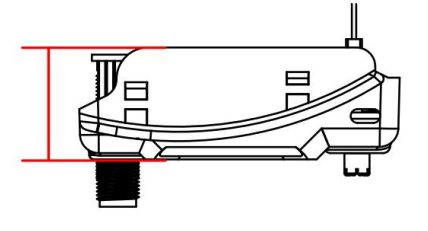

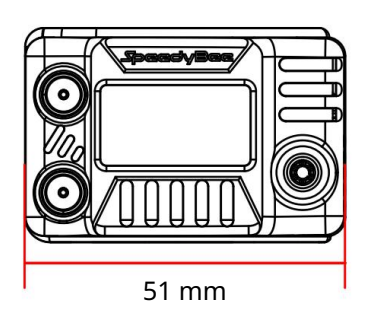

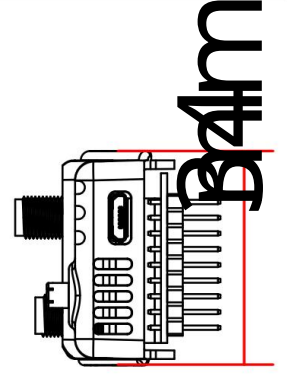

# 2. Interaktivní komponenty

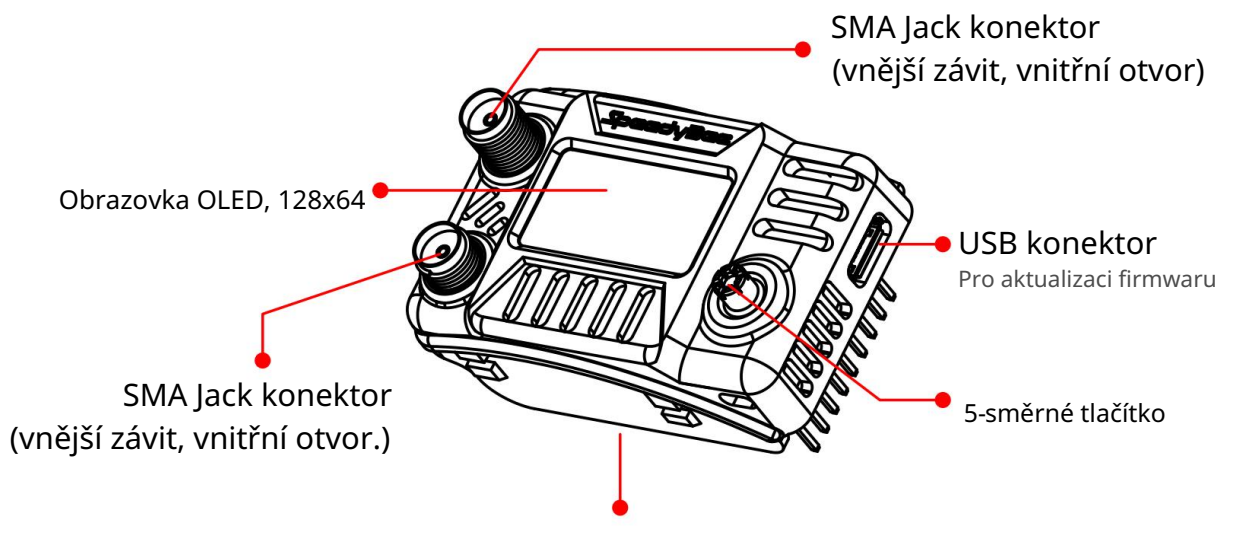

Kompatibilní pouzdro s brýlemi FatShark Dominator Series

# 3. Rychlý průvodce 3.1 Montáž přijímače

Příklad: FatShark HDO 2. Návod, jak nainstalovat SpeedyBee 5,8 GHz na brýle.

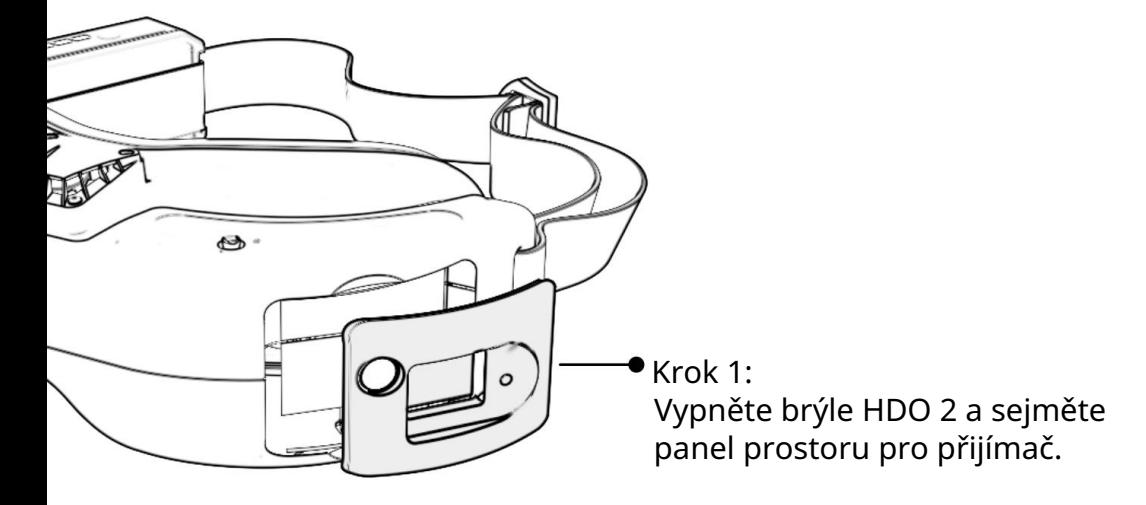

Krok 2Vyrovnejte kolíky přijímače se zásuvkou uvnitř prostoru pro přijímač brýlí. Pomalu a pevně zatlačte, dokud neucítíte, že bezpečně zapadla na místo.

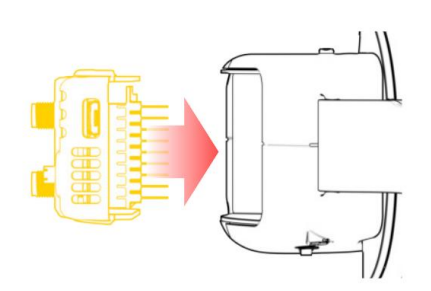

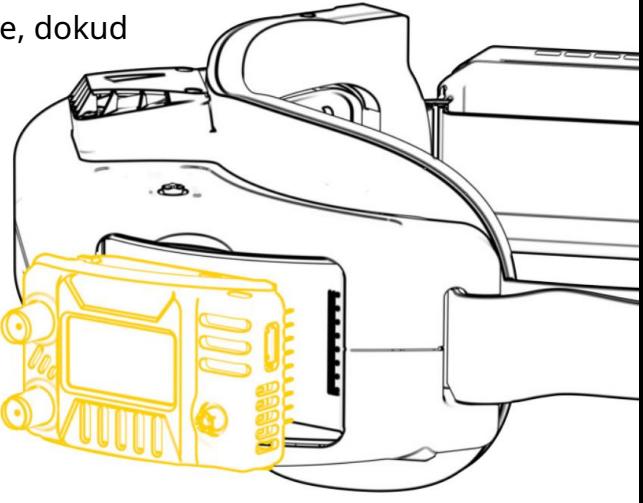

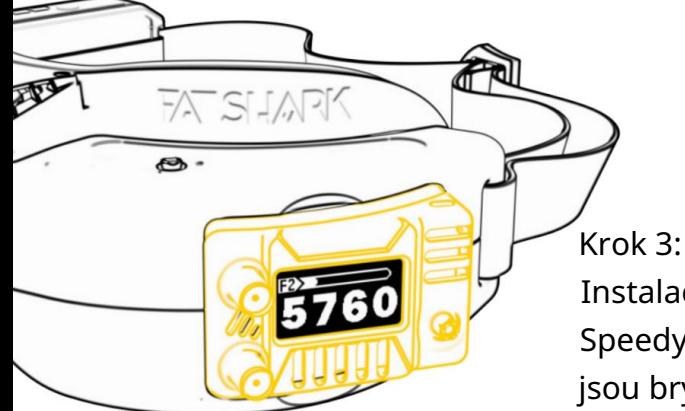

Instalace dokončena! Přijímač brýlí SpeedyBee 5,8 GHz se automaticky zapne, když jsou brýle zapnuty.

### 3.2 Instalace antény přijímače

antén s rozhraními SMA Plug (vnitřní závit + vnitřní kolík) na obou portech. Přijímač je vybaven dvěma anténními porty SMA Jack, které umožňují instalaci

Pro zlepšení příjmu antény se piloti běžně rozhodují pro kombinaci lízátka všesměrová anténa a panelová směrová anténa. Tato kombinace zaručuje ilustruje proces instalace antén přijímače. optimální pokrytí z hlediska dosahu i hloubky příjmu signálu. Anténa na lízátko je obvykle namontována nahoře, zatímco panelová anténa je umístěna níže. Použití anténní soupravy bezdrátového přijímače Maple jako ukázky:

5

## Příslušenství

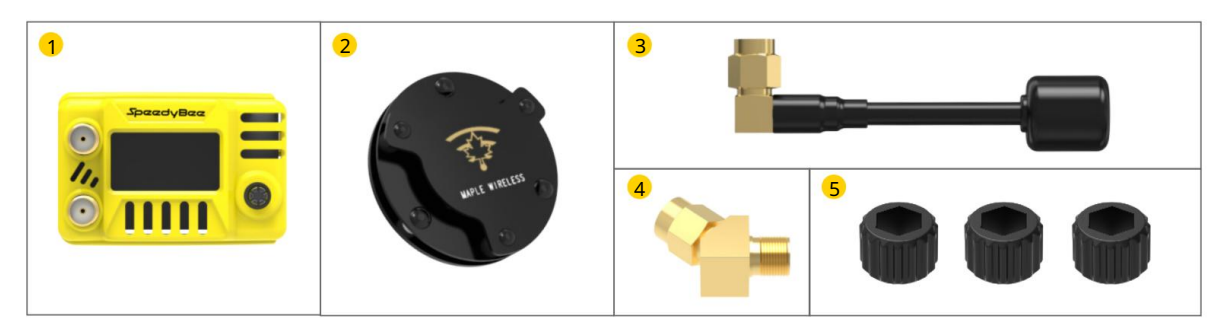

- $\bullet$ Přijímač brýlí SpeedyBee 5,8 GHz x 1 kruhově
- 2 polarizovaná sendvičová anténa Maple Leaf, pravá RHCP x 1 sendvičová kruhová
- 3 polarizovaná patch anténa Maple Leaf, pravá RHCP x 1 45° SMA adaptér (používá se pro
- 4 instalaci patch antény) x 2 SMA Ratchet

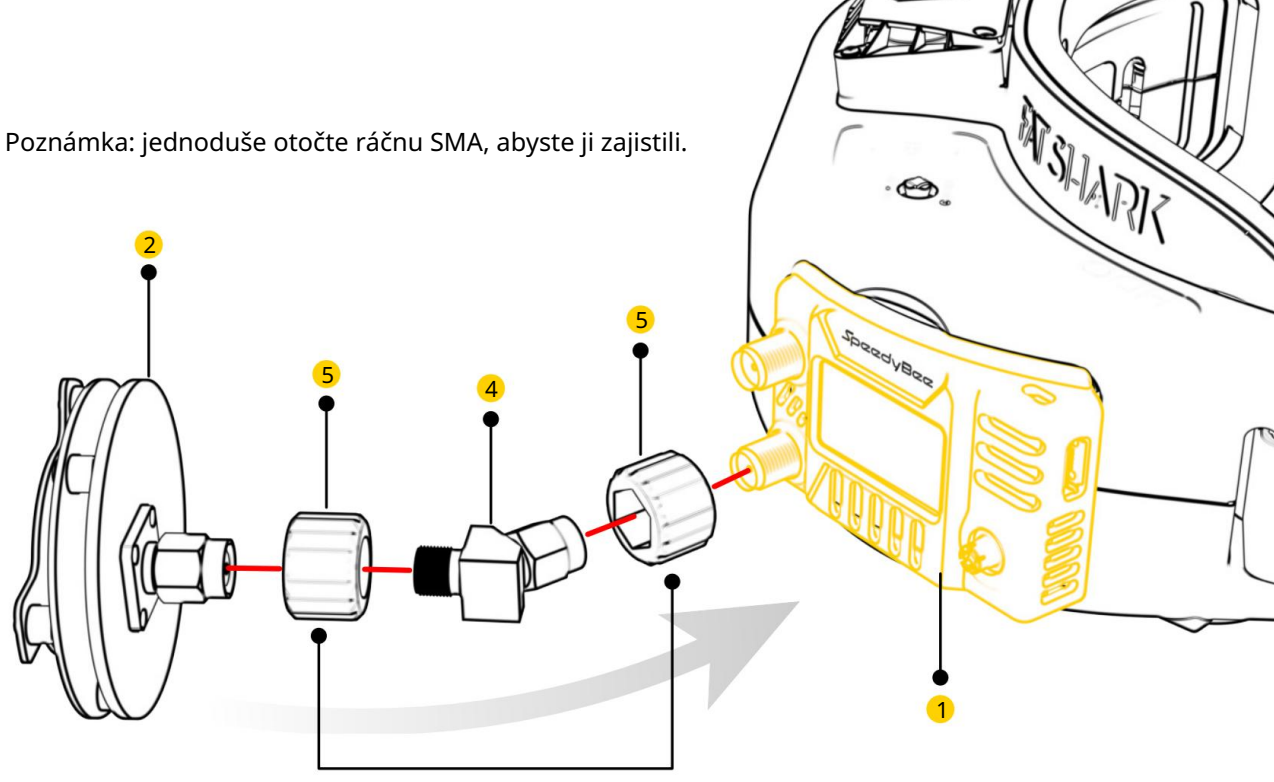

Ratchet Coupling SMA

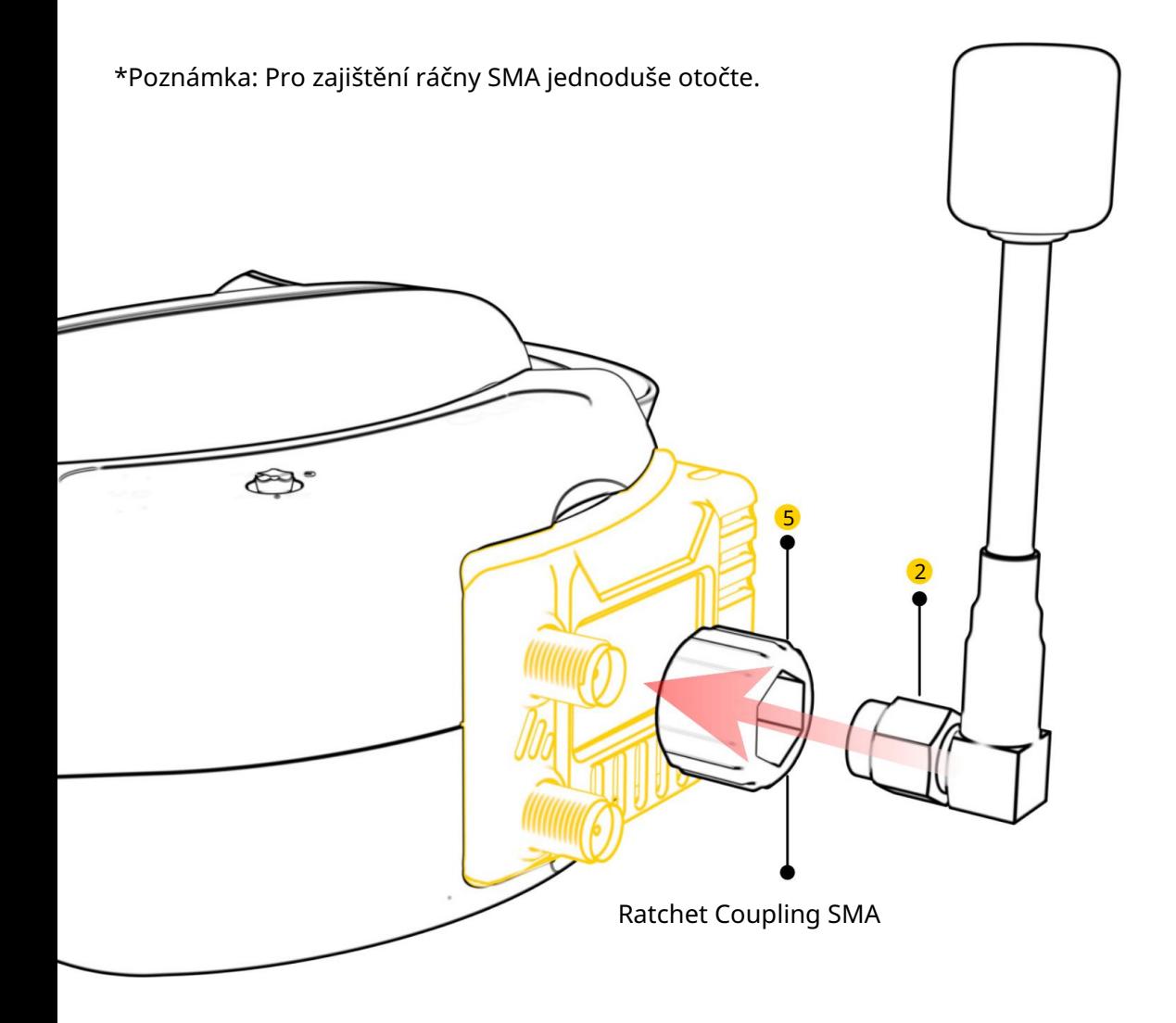

Pro názornější ukázku výše uvedených kroků můžete naskenovat QR kód pomocí jakékoli aplikace pro skenování QR kódu. Poskytuje komplexnější ilustraci instalace.

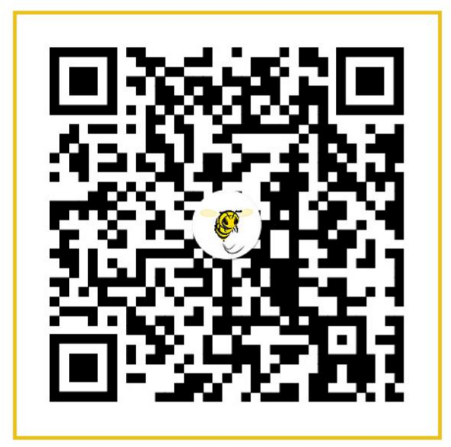

#### 3.3 Zapnutí aktuální frekvenční

Po instalaci přijímače

a anténa je dokončena, zapnutím brýlí se aktivuje přijímač.

Přijímač poté zobrazí informace o aktuální frekvenci.

pásmo a frekvenční bod síla signálu

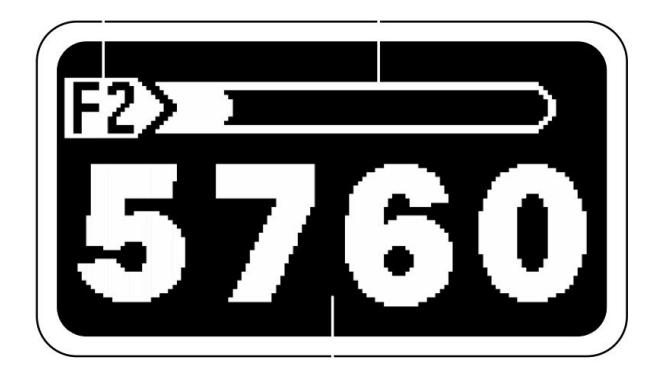

aktuální frekvence

### 3.4 Rychlé přepínání frekvence

Pro pohodlné přepínání frekvenčních bodů jsme navrhli křížové menu.

Horizontální nabídka představuje frekvenční pásma a vertikální nabídka představuje frekvenční body. Použijte 5směrné tlačítko pro navigaci a výběr požadovaného frekvenčního pásma a bodu. Stisknutím 5směrného tlačítka nastavíte vybraný frekvenční bod jako aktuální frekvenci.

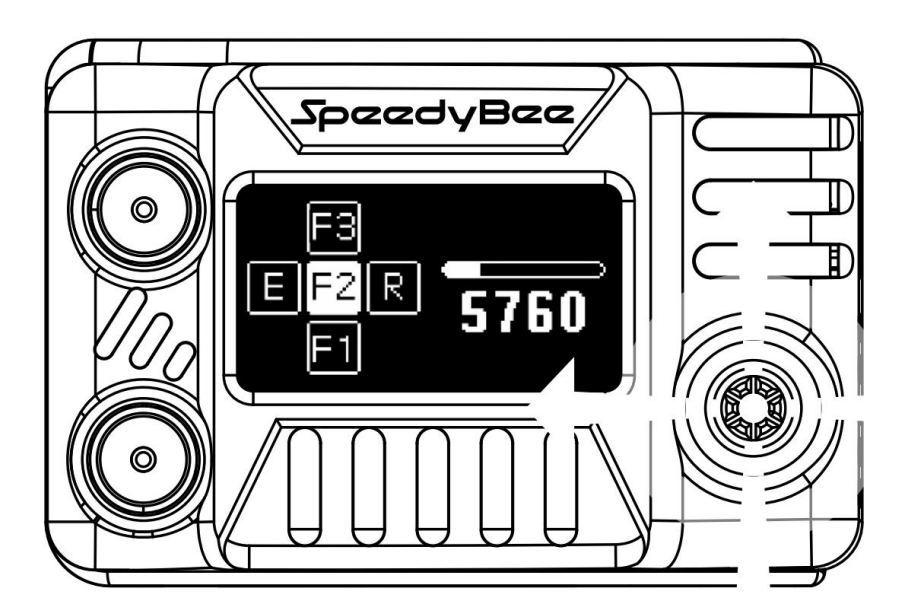

# 4. Založit

Stisknutím 5směrného tlačítka na domovské obrazovce vstoupíte do rozhraní nabídky nastavení.

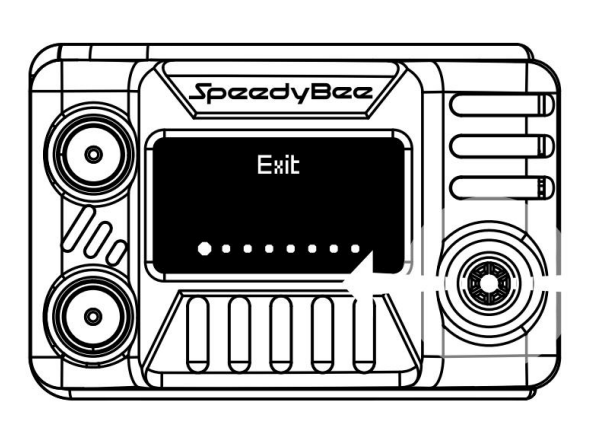

Vlevo/vpravo pro přepínání nahoru/dolů pro výběr

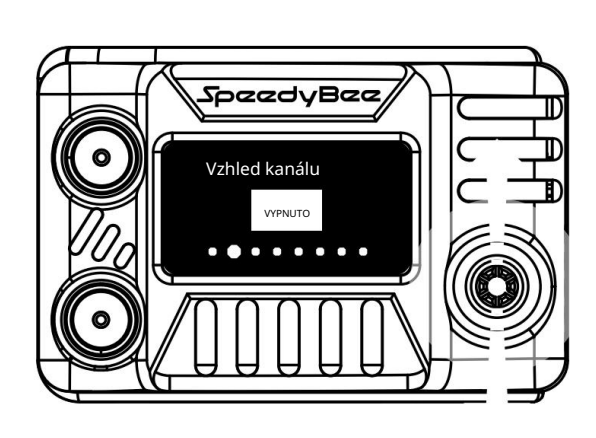

## Ovládání 5směrným tlačítkem

Přepínání položek nabídky: Doleva/doprava na 5směrném tlačítku.

Úprava hodnot nastavení: Nahoru/dolů na 5směrném tlačítku upravte hodnoty nastavení a poté stiskněte tlačítko pro použití

Návrat do předchozí nabídky: Vlevo na 5směrném tlačítku.

Položka nabídky: Exit

Popis:

Jídelní lístek. Stisknutím 5směrného tlačítka v této nabídce můžete opustit nastavení

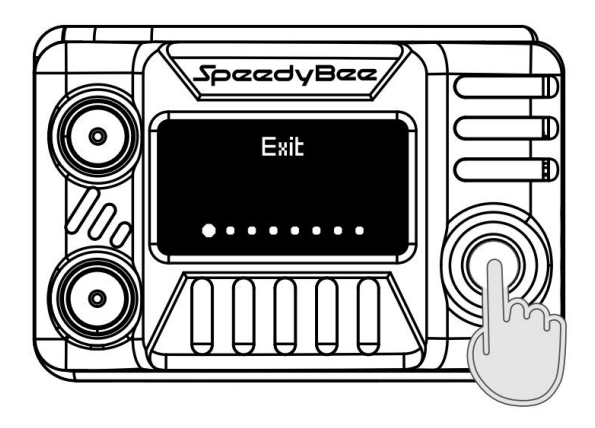

Položka nabídky: Zámek kanálu

Popis: Zámek frekvence je velmi užitečná funkce, která zabraňuje náhodným změnám frekvenčního bodu při navigaci rozhraním rychlého přepínání frekvence. Když je tato funkce povolena (nastavena na ON), přijímač uzamkne proud

frekvenční bod. To znamená, že nemůžete měnit frekvenční bod v rozhraní rychlého přepínání frekvence, čímž se vyhnete zbytečným změnám a zajistíte bezpečnost letu.

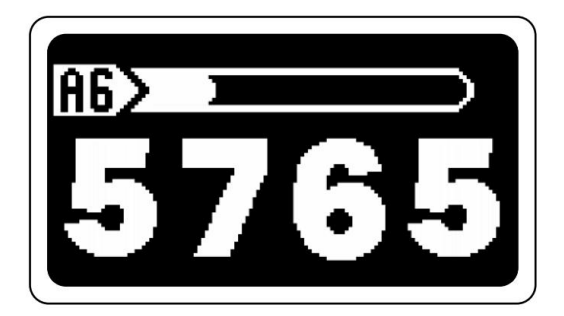

Když je "Channel Lock" vypnutý, jedná se o rozhraní domovské obrazovky.

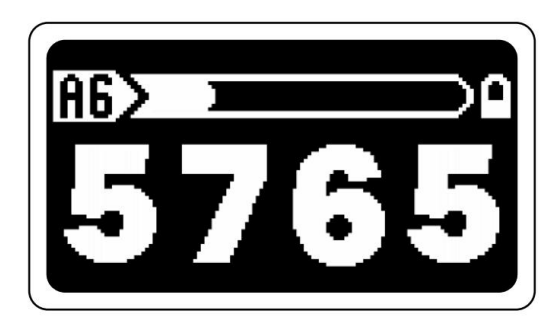

Když je "Channel Lock" zapnutý, rozhraní domovské obrazovky zobrazí ikonu zámku.

#### Položka nabídky: Pásmo

Popis: Skenování frekvence je položka nabídky nástroje, která vám umožňuje rychle zobrazit platné frekvenční body v šesti různých pásmech. Mezi frekvenčními body můžete procházet pomocí 5směrného tlačítka nahoru a dolů a poté stisknutím 5směrného tlačítka jej nastavit jako aktuální frekvenční bod. Tato funkce je velmi praktická a pomáhá vám rychle identifikovat dostupné frekvenční body, čímž zlepšuje stabilitu letu a kvalitu signálu.

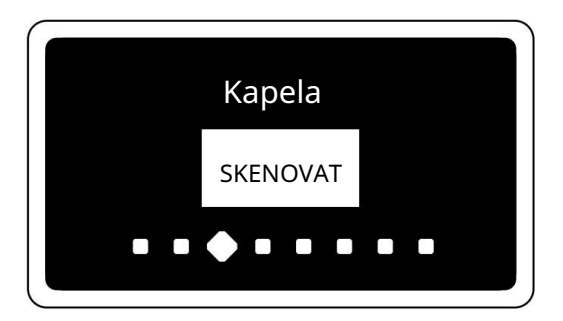

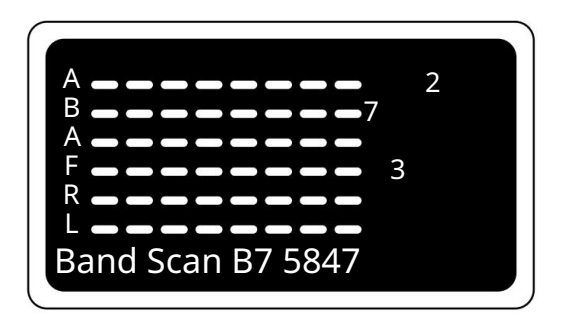

Položka nabídky: Finder

Popis: Funkce Najít dron je vysoce praktická funkce, která zobrazuje sílu signálu horní a spodní antény a vydává pípání

různou rychlostí v závislosti na síle signálu. Účelem této funkce je pomoci vám rychleji lokalizovat váš dron v případě nekontrolovatelného klesání.

efektivněji lokalizovat. Když povolíte funkci Najít dron, uslyšíte pípání, jehož rychlost a frekvence odrážejí aktuální sílu signálu. To vám umožní snadno posoudit relativní Postupným zužováním oblasti vyhledávání na základě síly signálu můžete svůj dron polohu dronu k vaší poloze a postupně zmenšit oblast hledání, abyste našli ztracený dron.

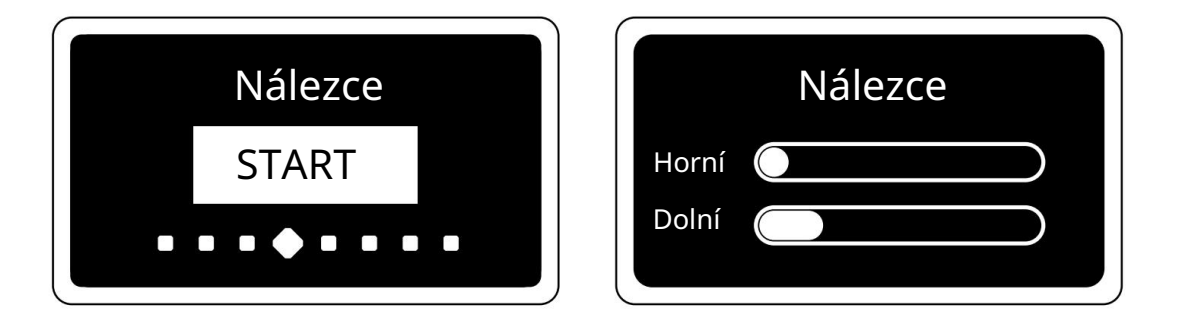

Položka nabídky: RSSI OSD

Popis: Na brýle jsme implementovali zobrazení FPV v reálném čase funkce síly signálu zvaná RSSI OSD (On-Screen Display). Je-li povoleno, uvidíte v horní části obrazovky dva pruhy signálu, které představují sílu signálu obou antén. Tato funkce vám poskytuje vizuální indikaci proudu

kvalitu signálu během vašeho letu, což zajišťuje bezpečný provoz. Tato funkce je ve výchozím nastavení povolena, ale máte možnost ji deaktivovat nebo nastavit signální pruhy na režim krátkých signálních pruhů. S.RSSI představuje krátké úsečky signálu, zatímco L.RSSI představuje dlouhé úsečky signálu.

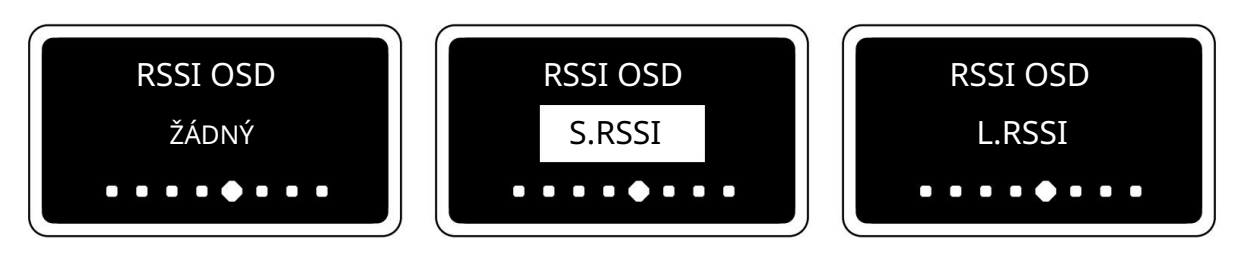

Položka nabídky: Audio Out

Popis: Pokud má váš VTX nebo kamera integrovaný mikrofon a je povolen přenos zvuku, můžete povolením této funkce přenášet zvukový signál přijatý přijímačem do vašich brýlí FPV. Vaše FPV brýle budou obvykle vybaveny 3,5mm audio jackem, který vám umožní zapojit sluchátka a slyšet zvuk z VTX nebo kamery v reálném čase.

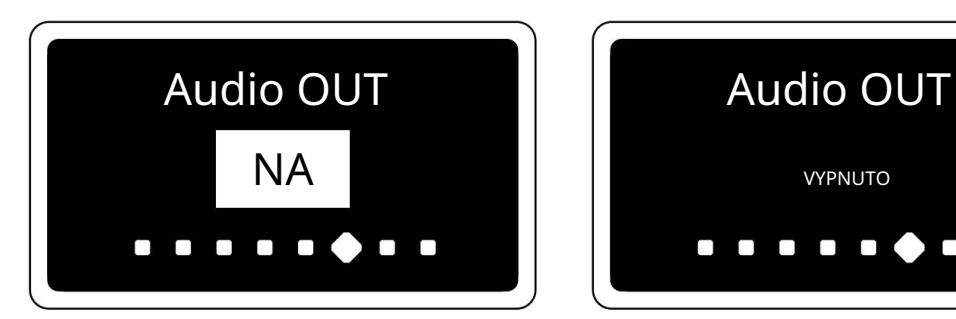

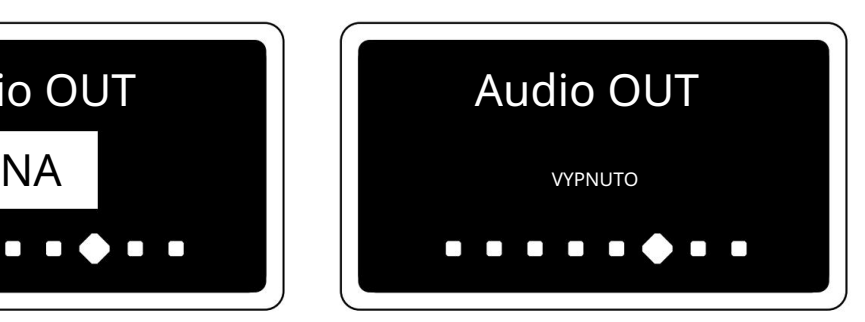

#### Položka nabídky: Kalibrace

Popis: Každý modul přijímače prošel kalibrací během procesu továrního testování, takže ve většině případů tuto funkci nebudete muset používat. Během používání však stále mohou nastat případy, kdy se kanály na přijímači 5,8 GHz brýlí posunují, což má za následek nejasný obraz nebo ztrátu signálu. K vyřešení tohoto problému poskytujeme funkci kalibrace. Tato funkce vám pomůže upravit kanály a frekvence přijímače pro zajištění optimální kvality obrazu a stability signálu.

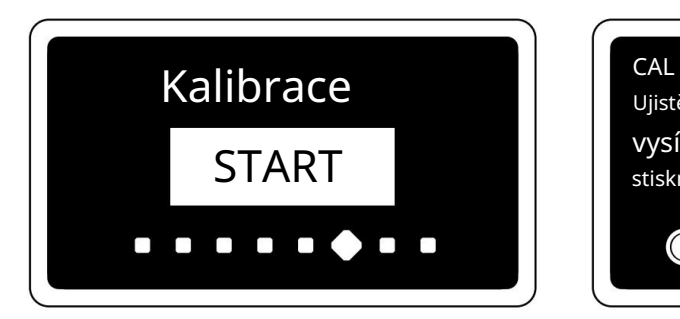

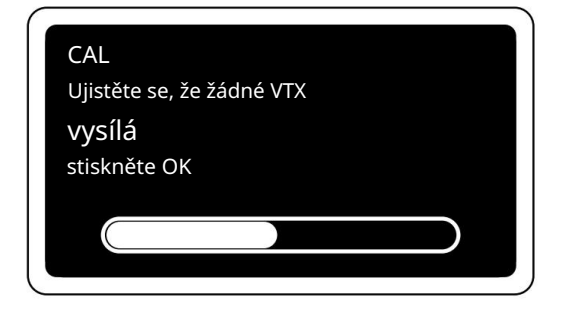

Kroky kalibrace:

Krok 1:

1.Vyjměte dvě antény z modulu přijímače a ujistěte se, že nejsou žádné aktivní zařízení VTX (video vysílač) v blízkosti.

2. Vyberte A1 (5865 MHz) jako aktuální frekvenční bod, abyste zabránili rušení signálem Wi-Fi. Poté vstupte do nabídky kalibrace a stisknutím 5směrného tlačítka spusťte kalibraci.

3. Jakmile je kalibrace dokončena, obrazovka zobrazí stav kalibrace a informuje vás, zda byla kalibrace úspěšná.

#### Krok 2:

1. Zapněte vysílač VTX a nastavte jej na 25 mW, s frekvencí přenosu videa nastavenou na A1 (5865 MHz).

2. Mezi VTX a přijímačem udržujte vzdálenost přibližně 1 metr. Stiskněte 5směrné tlačítko na kalibračním rozhraní pro spuštění kalibrace.

3. Jakmile je kalibrace dokončena, obrazovka zobrazí stav kalibrace a informuje vás, zda byla kalibrace úspěšná.

Pokud se kalibrace nezdaří, může to být z následujících důvodů:

1.V prvním kroku kalibrace nebylo VTX vypnuto nebo jsou v blízkosti jiná zařízení VTX používající stejný frekvenční kanál. Ujistěte se, že jste VTX během kalibrace vypnuli nebo proveďte kalibraci v oblasti s menším rušením.

2.Ve druhém kroku kalibrace nebyl VTX zapnutý nebo přijímač a VTX nebyly nastaveny na stejný frekvenční kanál. Ujistěte se, že je VTX zapnutý a nastavený na stejný frekvenční kanál jako přijímač.

## 5. Balíček

Možnost 1 – přijímač brýlí SpeedyBee 5,8 GHz

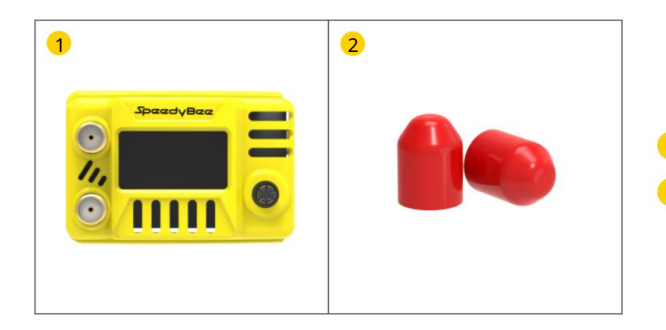

1 2 SpeedyBee 5,8GHz brýle přijímač X1 SMA ochranný kryt antény X2

Možnost 2-SpeedyBee 5,8GHz brýle s přijímačem anténní kombinace

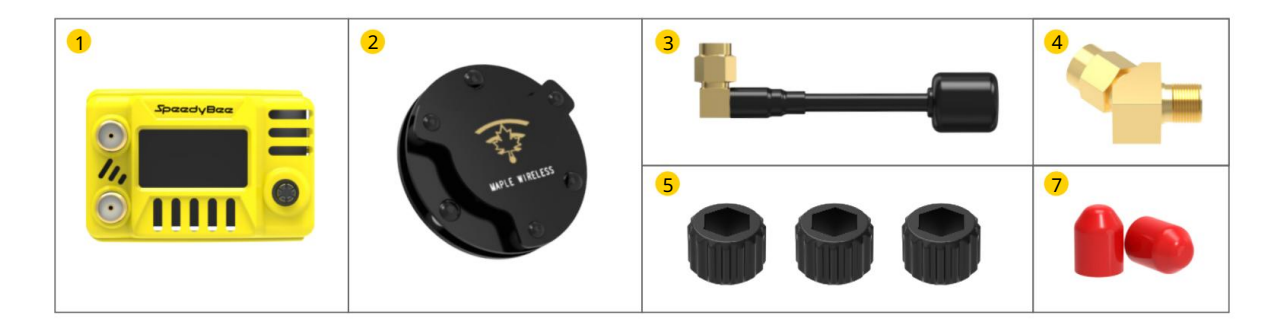

- $\bullet$ Přijímač brýlí SpeedyBee 5,8 GHz X1
- 2 kruhově polarizovaná sendvičová anténa Maple Leaf, pravá RHCP x1
- 3 MMaple Leaf kruhově polarizovaná anténa na lízátkopravostranný adaptér
- 4 RHCP X1 45 SMA (používá se k instalaci patch antény) X2
- 5 SMA Ratchet X3
- 6 Ochranný kryt antény SMA X2

## 6. Kontaktujte nás

Můžete nás kontaktovat některým z následujících tří způsobů a my vám odpovíme co nejdříve.

- 1. Kontaktujte nás prostřednictvím funkce Feedback v aplikaci SpeedyBee. Chcete-li získat přístup k této funkci, přejděte do aplikace SpeedyBee Domovská stránka Nabídka Více ( v pravé horní části domovské stránky) Kontaktujte nás.
- 2. Pošlete své dotazy nebo návrhy na e-mailovou adresu contact@speedybee.com.
- 3. Spojte se s námi na Facebooku: https://www.facebook.com/SpeedyBeeFPV.